## **Manipulating simulation information**

**On this page**

- [Changing runtime values](#page-0-0)
- $\bullet$ [Sending a signal](#page-1-0)

When simulating a model, you can manipulate simulation information not only in the **Simulation** window but in diagrams as well. For example, you can change runtime values or send a trigger directly on Part shapes.

**Types of diagrams**<br>Can manipulate simulation information only in diagrams that are based on a Composite Structure Diagram.

## <span id="page-0-0"></span>**Changing runtime values**

You can change the runtime values of Part properties directly in diagrams the same way you change them in the **Variables** pane of the **Simulation** window.

**In order to display and change runtime values in diagrams, the Show Runtime Values on Part Shapes** animation option must be enabled. For more

information, see [Disabling and enabling animation options](https://docs.nomagic.com/display/CST2021xR1/Displaying+simulation+information#Displayingsimulationinformation-Disablingandenablinganimationoptions).

To change runtime values on Part shapes

- 1. During model simulation, select a Part shape and click a runtime value you want to change.
- 2. Enter a new runtime value and press Enter. The figure below shows how to change different types of values.

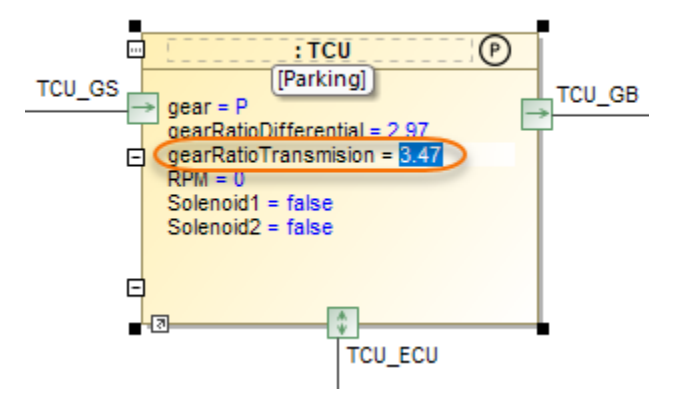

Changing a numeric runtime value.

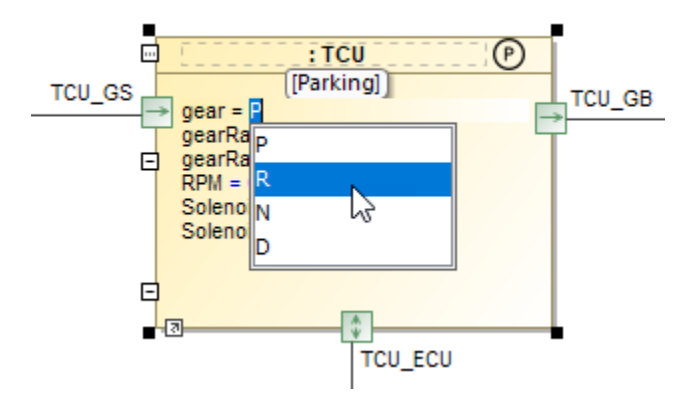

Changing an enumeration runtime value.

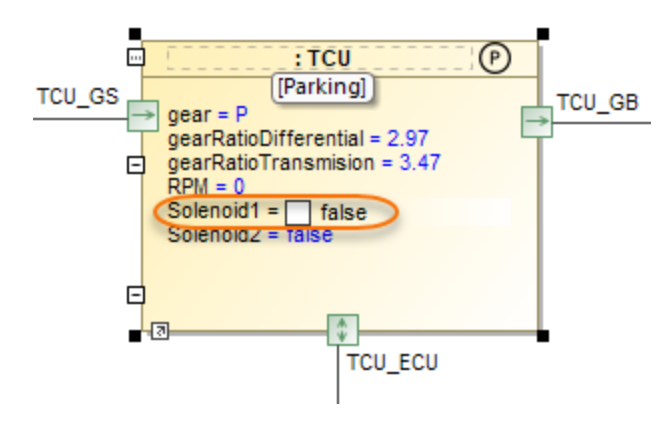

Changing a boolean runtime value.

When you change runtime values of Value Properties as described above, the simulation data is updated in real-time accordingly.

## <span id="page-1-0"></span>**Sending a signal**

When simulating a model, you can send a signal directly from a Part shape in a diagram the same way you would send it in the **Sessions** pane of the **Simu lation** window. If it is possible to send a signal, a special button is displayed on a Part shape after selecting it.

## To send a signal from a Part shape

- 1. During model simulation, select the shape of the Part from which you want to send a signal.
- 2. Click the signal icon next to the part shape as displayed below. If you can send more than one signal, the icons of all available signals are displayed.

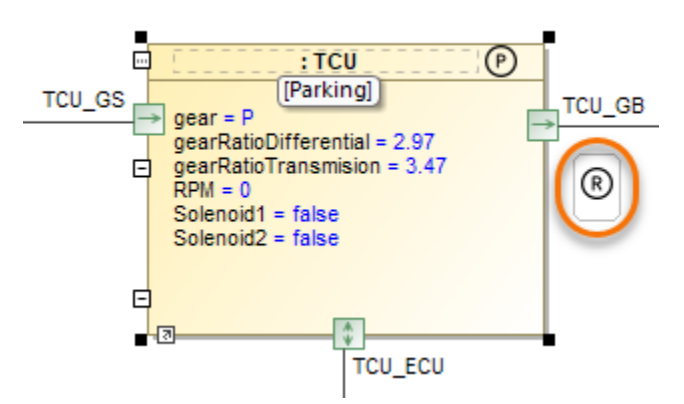